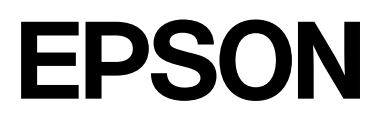

# **SC-F2200 Series**

# **Informazioni generali**

CMP0413-00 IT

### <span id="page-1-0"></span>*Copyrights e Marchi registrati*

Nessuna parte di questa pubblicazione può essere riprodotta, memorizzata in sistemi informatici o trasmessa in qualsiasi forma o con qualsiasi mezzo, elettronico, meccanico, con fotocopie, registrazioni o altro mezzo, senza il consenso scritto di Seiko Epson Corporation. Le informazioni qui contenute riguardano solo questa stampante Epson. Epson non è responsabile per l'utilizzo di queste informazioni in riferimento ad altre stampanti.

Né Seiko Epson Corporation né i suoi affiliati sono responsabili verso l'acquirente di questo prodotto o verso terzi per danni, perdite, costi o spese sostenuti dall'acquirente o da terzi come conseguenza di incidenti, cattivo utilizzo o abuso di questo prodotto o modifiche, riparazioni o alterazioni non autorizzate effettuate sullo stesso o (esclusi gli Stati Uniti) come conseguenza della mancata osservanza delle istruzioni operative e di manutenzione di Seiko Epson Corporation.

Seiko Epson Corporation non è responsabile per danni o problemi originati dall'uso di opzioni o materiali di consumo altri da quelli designati come prodotti originali Epson o prodotti approvati Epson da parte di Seiko Epson Corporation.

Seiko Epson Corporation non può essere ritenuta responsabile per danni cagionati da interferenze elettromagnetiche che avvengono per l'uso di cavi di interfaccia diversi dai prodotti approvati Epson specificati da Seiko Epson Corporation.

Microsoft® and Windows® are registered trademarks of Microsoft Corporation.

Mac and macOS are registered trademarks of Apple Inc.

Intel® is a registered trademark of Intel Corporation.

Adobe and Reader are either registered trademarks or trademarks of Adobe Systems Incorporated in the United States and/or other countries.

YouTube® and the YouTube logo are registered trademarks or trademarks of YouTube, LLC.

Firefox is a trademark of the Mozilla Foundation in the U.S. and other countries.

Chrome™ is a trademark of Google Inc.

Avviso generale: gli altri nomi di prodotto qui riportati sono utilizzati solo a scopo identificativo e possono essere marchi dei rispettivi proprietari. Epson non riconosce alcun altro diritto relativamente a tali marchi.

© 2023 Seiko Epson Corporation.

### *Sommario*

### *[Copyrights e Marchi registrati](#page-1-0)*

### *[Note sui manuali](#page-3-0)*

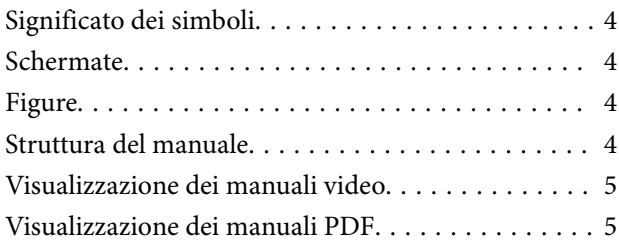

### *[Utilizzo della stampante](#page-6-0)*

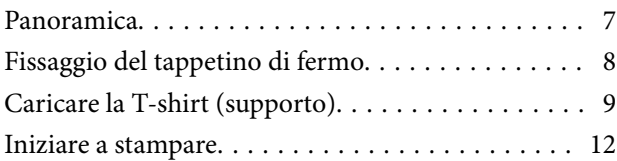

### *[Requisiti di sistema](#page-12-0)*

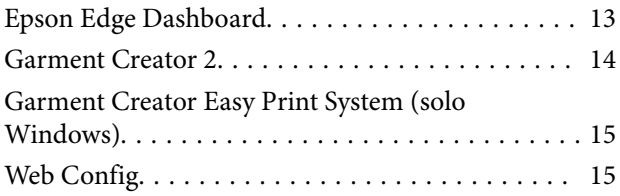

### *[Tabella delle specifiche](#page-15-0)*

# <span id="page-3-0"></span>**Note sui manuali**

# **Significato dei simboli**

Questo manuale utilizza i seguenti simboli per indicare operazioni o procedure di manipolazione pericolose in modo da prevenire danni a utenti, altre persone o danni materiali. Assicurarsi di aver compreso queste avvertenze prima di leggere il contenuto di questo manuale.

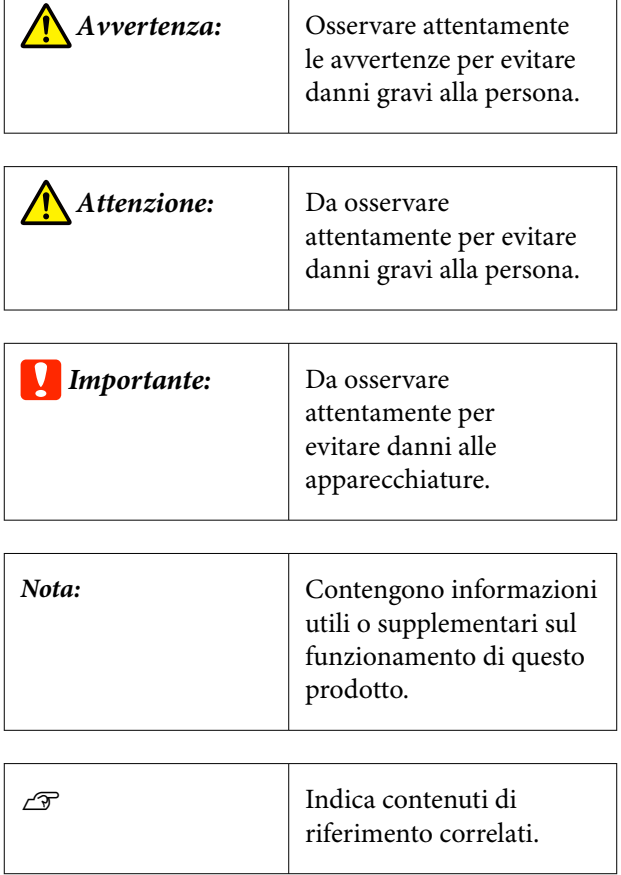

### **Schermate**

Le schermate utilizzate in questo manuale possono differire leggermente rispetto a quelle effettive.

# **Figure**

Le figure possono differire leggermente rispetto al modello in uso. Fare attenzione a questo aspetto durante l'utilizzo del manuale.

# **Struttura del manuale**

I manuali del prodotto sono strutturati come indicato di seguito.

È possibile visualizzare i manuali in formato PDF con Adobe Reader o Anteprima (Mac OS X).

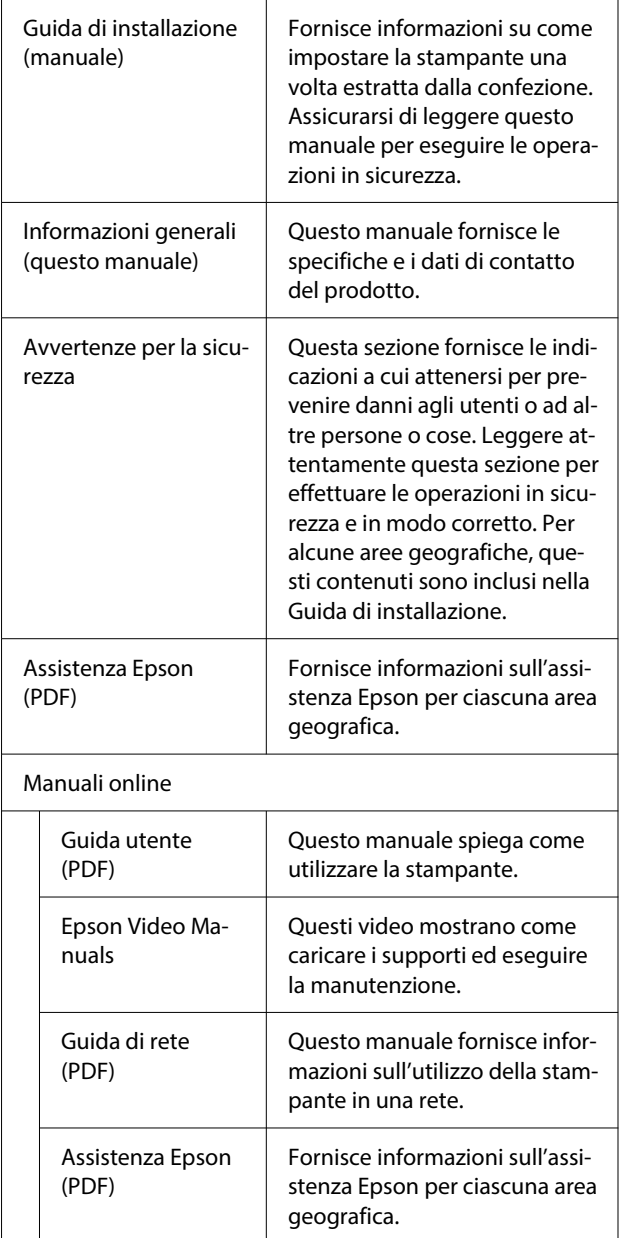

# <span id="page-4-0"></span>**Visualizzazione dei manuali video**

I manuali video sono stati caricati su YouTube.

Fare clic su **Epson Video Manuals** dalla pagina iniziale del Manuale online, o fare clic sul testo blu qui sotto per visualizzare i manuali.

#### [Epson Video Manuals](https://support.epson.net/p_doc/8c9/)

Se quando si riproduce il video i sottotitoli non vengono visualizzati, fare clic sull'icona dei sottotitoli indicata nell'immagine qui sotto.

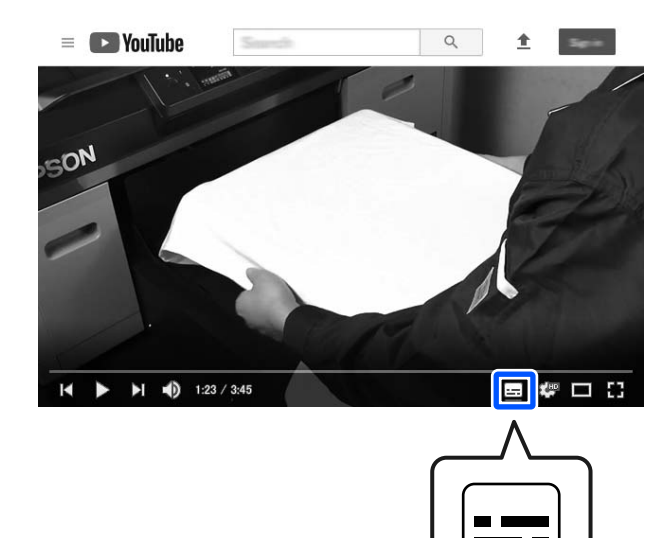

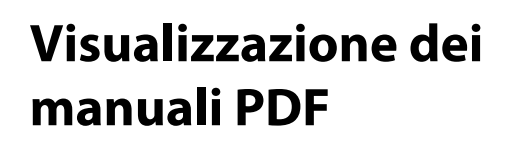

Questa sezione utilizza Adobe Acrobat Reader DC come esempio per spiegare le operazioni di base per visualizzare i PDF in Adobe Reader.

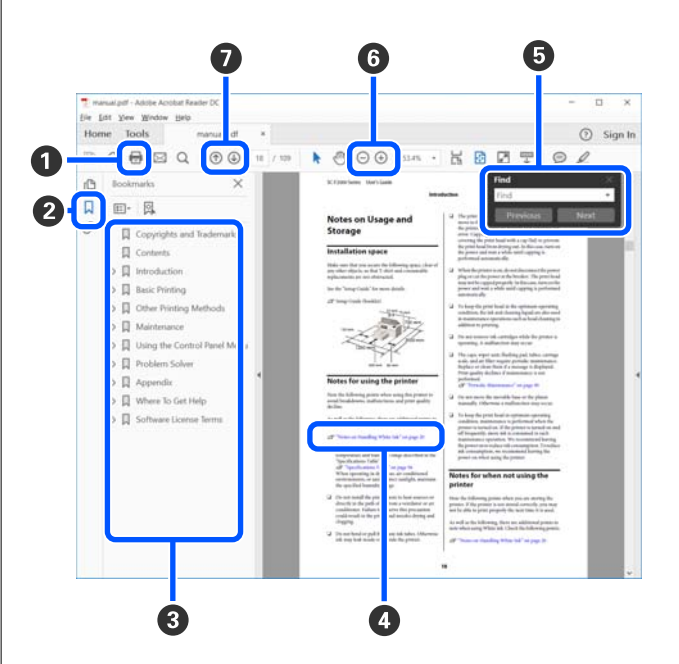

- A Fare clic per stampare il manuale PDF.
- B Fare clic per nascondere o mostrare i segnalibri.
- C Fare clic sul titolo per aprire la pagina corrispondente.

Fare clic su [+] per aprire i titoli di gerarchia inferiore.

D Se il riferimento è scritto in blu, fare clic sul testo blu per aprire la pagina corrispondente.

Per tornare alla pagina principale, procedere come segue.

#### **Per Windows**

Tenendo premuto il pulsante Alt, premere il pulsante  $\leftarrow$ .

#### **Per Mac**

Tenendo premuto il pulsante command, premere il pulsante  $\leftarrow$ .

E È possibile inserire e cercare parole chiave, per esempio i nomi delle voci che si desidera consultare.

#### **Per Windows**

Fare clic con il tasto destro del mouse su una pagina del manuale PDF e selezionare **Find (Trova)** nel menu visualizzato per aprire la barra di ricerca.

#### **Per Mac**

Selezionare **Find (Trova)** nel menu **Edit (Modifica)** per aprire la barra di ricerca.

**6** Per ingrandire il testo di dimensioni troppo piccole nel display, fare clic su  $\oplus$ . Fare clic su  $\ominus$  per ridurre le dimensioni. Per specificare quale parte di una figura o di una schermata ingrandire, procedere come segue.

#### **Per Windows**

Fare clic con il tasto destro del mouse sulla pagina del manuale PDF e selezionare **Marquee Zoom (Zoom su riquadro)** nel menu visualizzato. Il cursore diventa una lente di ingrandimento utilizzabile per specificare l'estensione dell'area da ingrandire.

#### **Per Mac**

Fare clic sul menu **View (Visualizza)** — **Zoom** — **Marquee Zoom (Zoom su riquadro)** in questo ordine per modificare il cursore in una lente d'ingrandimento. Utilizzare il cursore come una lente d'ingrandimento per specificare l'estensione dell'area da ingrandire.

G Consente di aprire la pagina precedente o successiva.

# <span id="page-6-0"></span>**Utilizzo della stampante**

### **Panoramica**

Questa sezione spiega la procedura per caricare supporti di cotone sulla platina fornita e stampare solo con inchiostro a colori. Per utilizzare la platina opzionale o stampare con inchiostro White (Bianco), visitare la Guida utente (Manuale online).

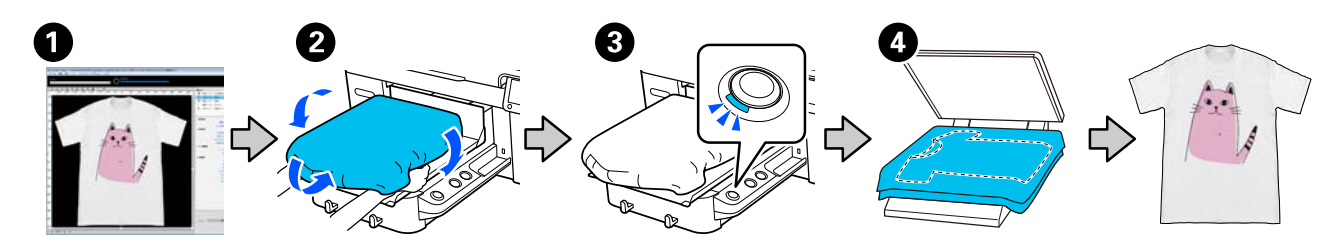

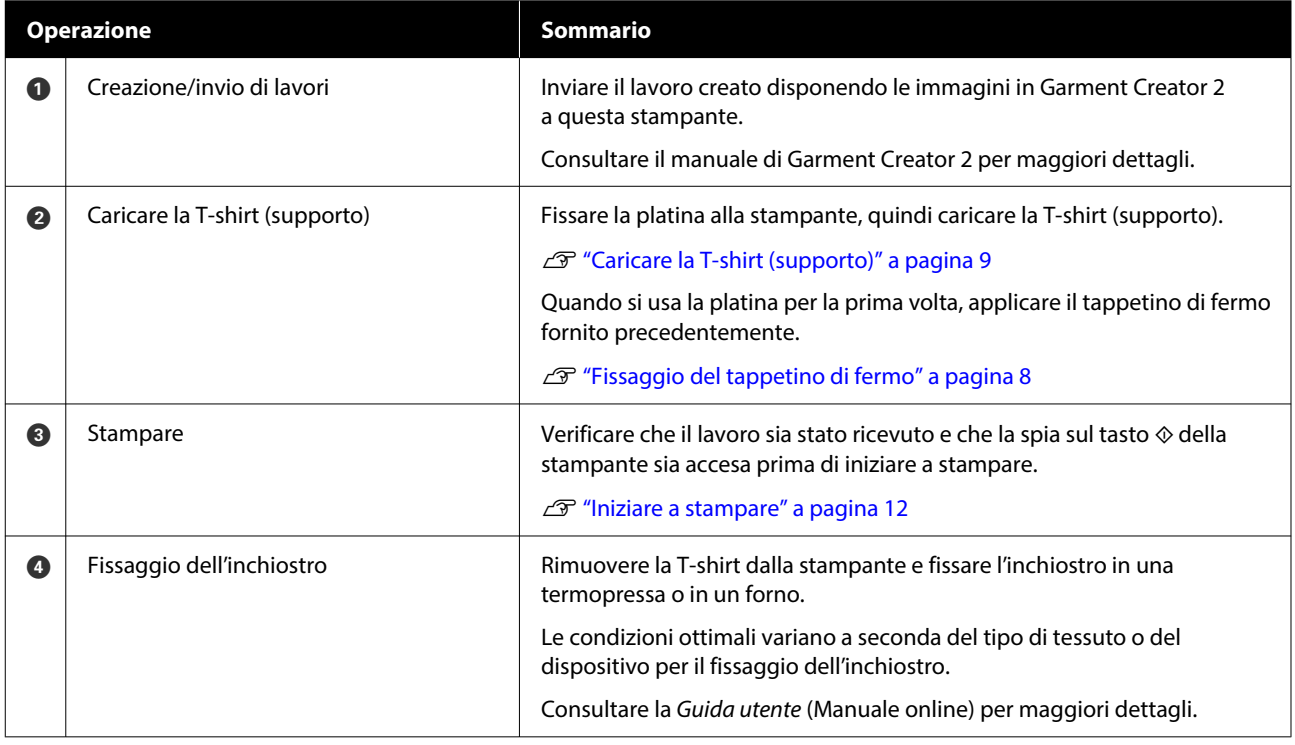

#### *Nota:*

Nelle situazioni seguenti è necessario applicare sulla superficie di stampa un liquido pretrattante prima di caricare il supporto.

❏ Quando si stampa con inchiostro White (Bianco) su un supporto di cotone

❏ Quando si stampa su un supporto in poliestere (con inchiostro di qualsiasi colore)

L'applicazione di un liquido pretrattante fisserà l'inchiostro alla T-shirt e migliorerà lo sviluppo del colore.

Consultare la Guida utente (Manuale online) per maggiori dettagli.

### <span id="page-7-0"></span>**Fissaggio del tappetino di fermo**

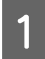

Staccare solo una sezione sul retro del tappetino di fermo, come mostrato nella figura.

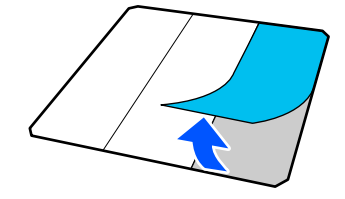

2 Porre la platina su una superficie liscia, allineare gli angoli del tappetino di fermo in modo che si trovino leggermente all'interno di quelli della platina, quindi fissare il lato adesivo del tappetino di fermo alla platina.

> Non lasciare che gli angoli del tappetino di fermo, aventi ancora il retro attaccato, sporgano dai bordi all'altro lato della platina.

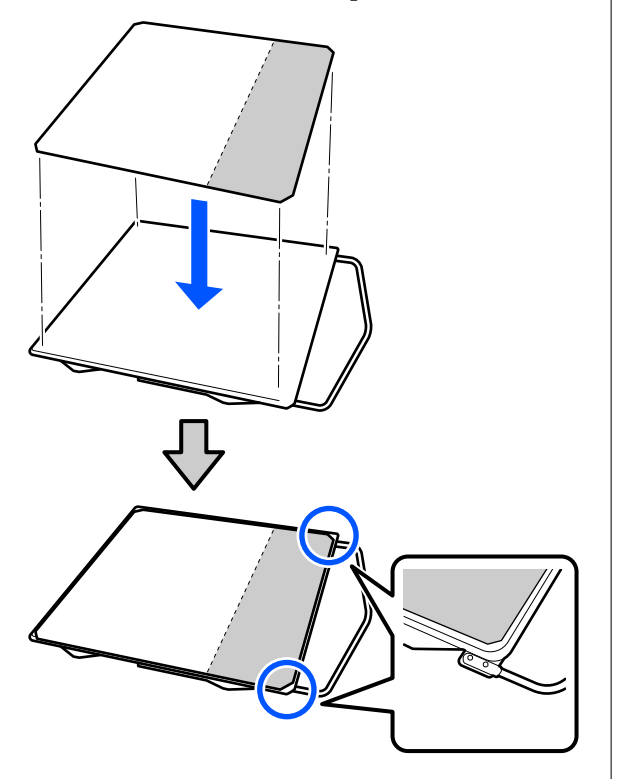

C Premere leggermente sulla sezione del tappetino di fermo dalla quale è stato rimosso il retro, in modo che aderisca alla platina.

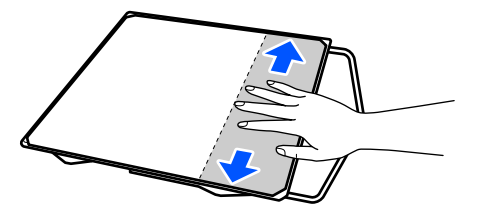

Staccare tutte le altre sezioni sul retro del tappetino di fermo, come mostrato nella figura.

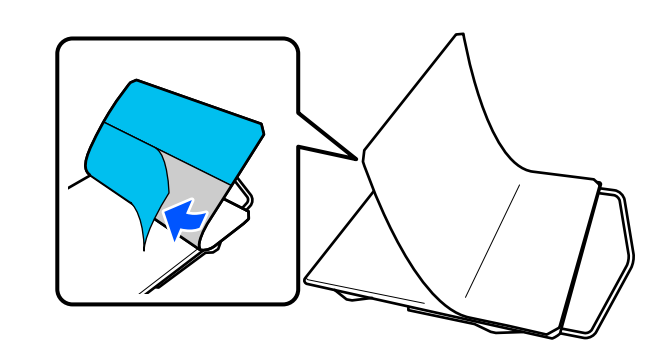

E Fissare il tappetino partendo dall'estremità incollata in precedenza, come mostrato nella figura.

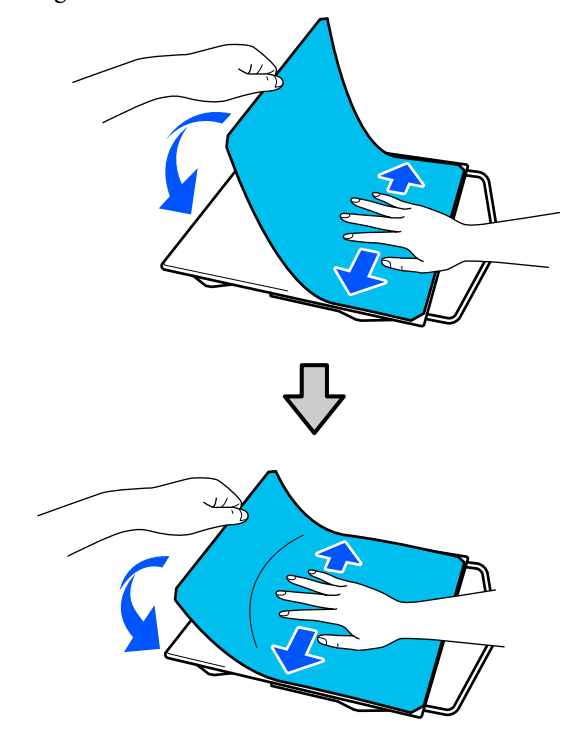

#### **Utilizzo della stampante**

### <span id="page-8-0"></span>**Caricare la T-shirt (supporto)**

È possibile vedere la procedura in un video su YouTube.

#### [Epson Video Manuals](https://support.epson.net/p_doc/8c9/)

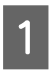

Premere il tasto  $\circlearrowright$  per accendere la stampante.

B Tenere la platina in modo che la gruccia sia rivolta verso di sé e inserirla in modo che l'alberino della platina sia inserito correttamente nell'alloggiamento.

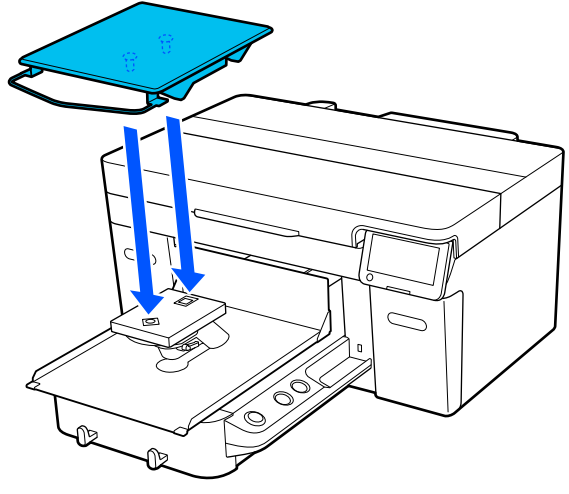

#### *Nota:*

Se la platina non si muove in avanti, premere il tasto  $\mathfrak{\ddot{t}}$  per spostarla in avanti.

Sullo schermo della stampante, verificare che **Spazio piastra** sia impostato su **AUTO**.

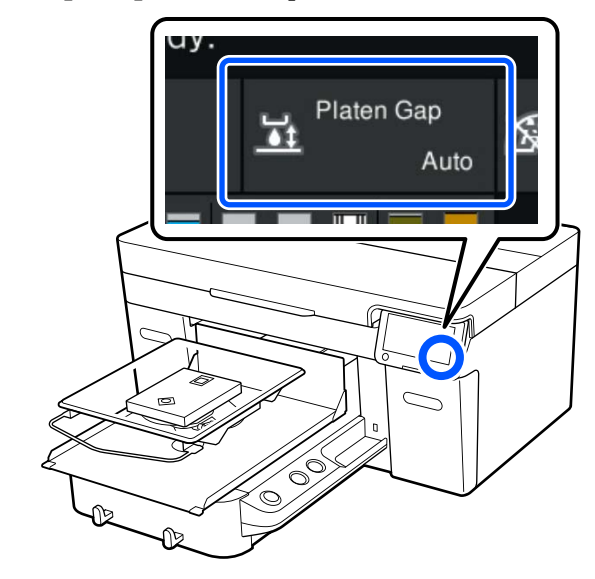

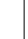

Allentare la leva di fissaggio.

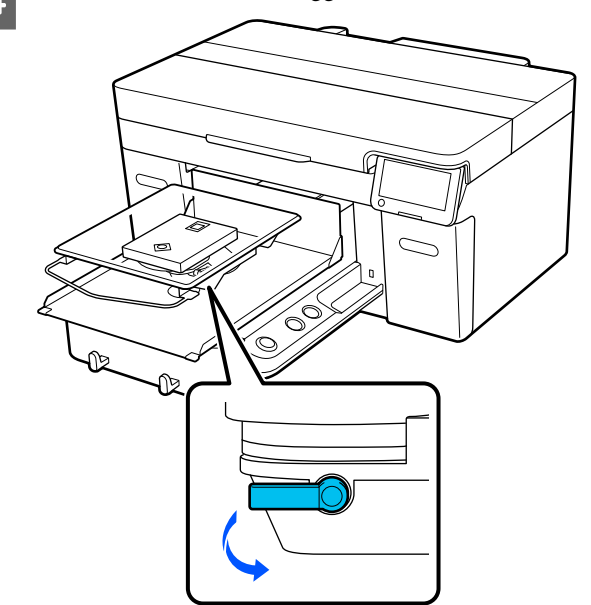

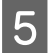

E Spostare la leva in senso orario per impostare il livello su P.

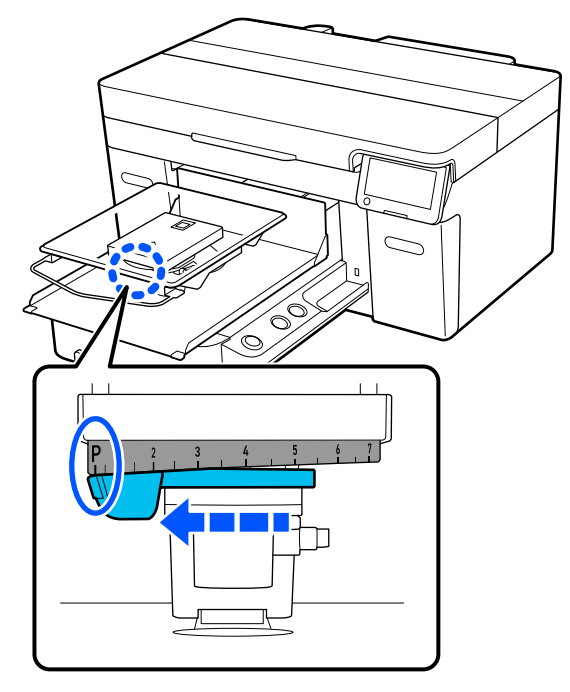

Quando il livello è impostato su P, la platina è nella posizione più alta; la posizione della platina si abbassa all'aumentare del numero.

Spostando la leva in senso antiorario i numeri aumentano, abbassando la posizione della platina.

Spostando la leva in senso orario i numeri diminuiscono, alzando la posizione della platina.

F Serrare la leva di fissaggio, quindi bloccare in posizione la leva dello spessore.

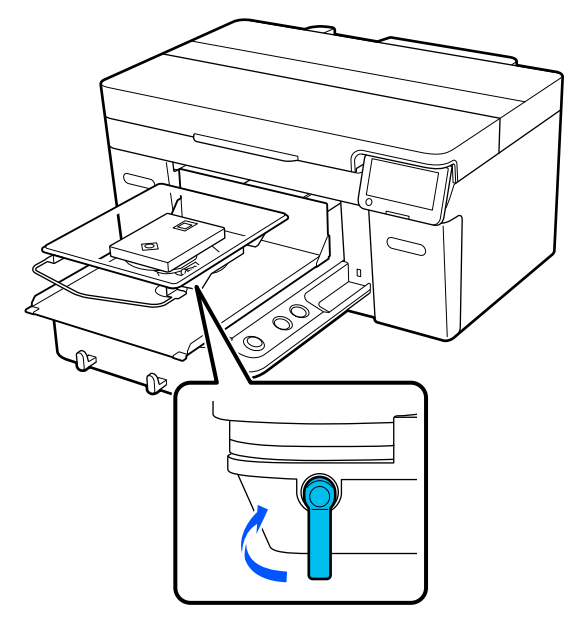

Far scorrere l'orlo della T-shirt sulla platina dalla parte anteriore.

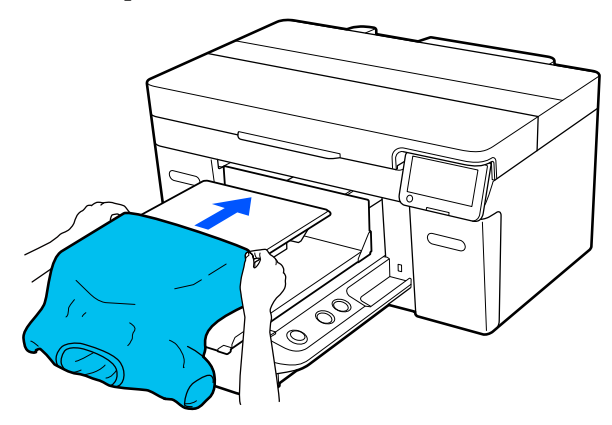

La linea all'interno della cornice nella figura indica il centro della platina.

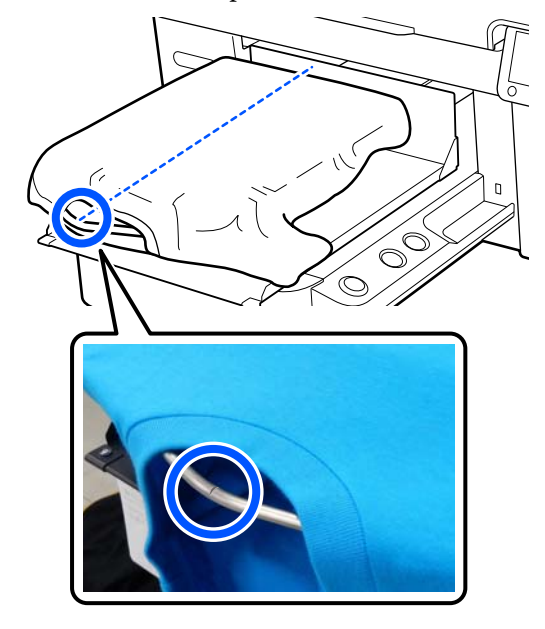

B Tirare le parti della maglietta che si estendono oltre la platina per appiattire la superficie di stampa.

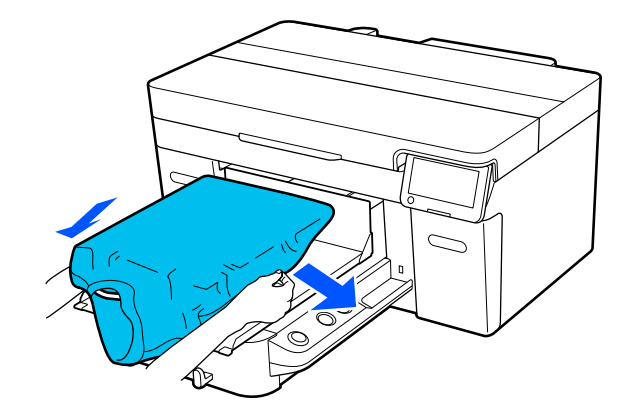

#### **Utilizzo della stampante**

#### c*Importante:*

Non tirare la T-shirt con troppa forza. Se la T-shirt viene tirata eccessivamente, la qualità di stampa può peggiorare a causa della deformazione dell'immagine, per esempio, e la stampa bianca di fondo può estendersi oltre i bordi dell'immagine.

I Rimuovere eventuali residui di lanugine dalla superficie di stampa, quindi appiattire le fibre del tessuto.

> Potrebbero esserci dei pelucchi sulla T-shirt se non si è applicato il liquido pretrattante. Rimuovere i pelucchi usando del nastro adesivo o una spazzola apposita e schiacciare le fibre usando il rullo rigido. Pelucchi e fibre di tessuto potrebbero attaccarsi alla testina di stampa e macchiare altre aree.

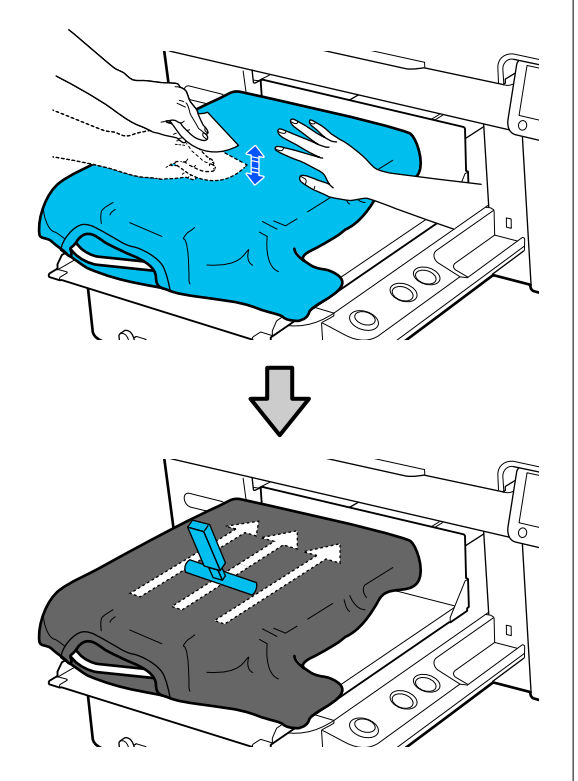

10 Rimuovere eventuali grinze o pieghe dalla superficie di stampa per appiattirla.

#### c*Importante:*

La stampante rileva il punto più alto della superficie di stampa. Se sono presenti grinze o pieghe come mostrato nella seguente figura, la distanza tra la testina di stampa e la superficie di stampa potrebbe aumentare, diminuendo la qualità di stampa. Appiattire la T-shirt per eliminare eventuali grinze o pieghe.

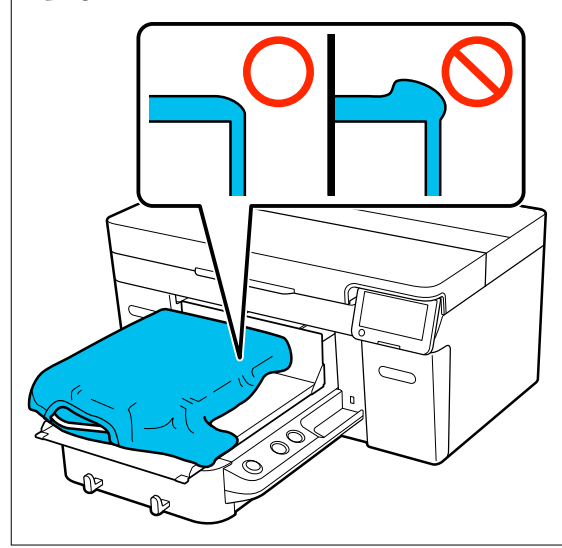

Utilizzare lo strumento per tappetino di fermo in dotazione per appiattire la superficie di stampa. La T-shirt aderisce al tappetino sulla platina, che la appiattisce e le impedisce di spostarsi durante la stampa.

<span id="page-11-0"></span>Premere leggermente la T-shirt con lo strumento per tappetino di fermo e muoverlo in direzione verticale e orizzontale partendo dai bordi, come mostrato nella seguente figura. Ripetere questo passaggio 2–3 volte per rimuovere eventuali grinze o pieghe e appiattire la superficie di stampa.

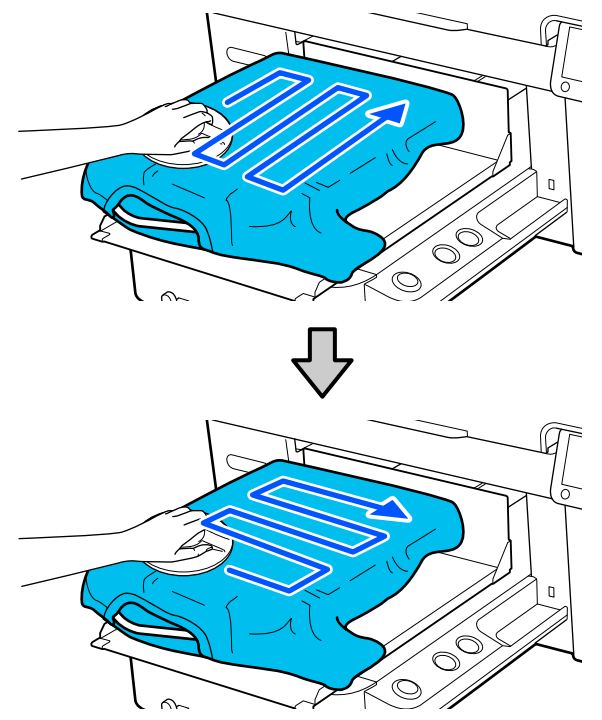

Ripiegare i bordi della T-shirt per evitare che fuoriescano dalla base mobile.

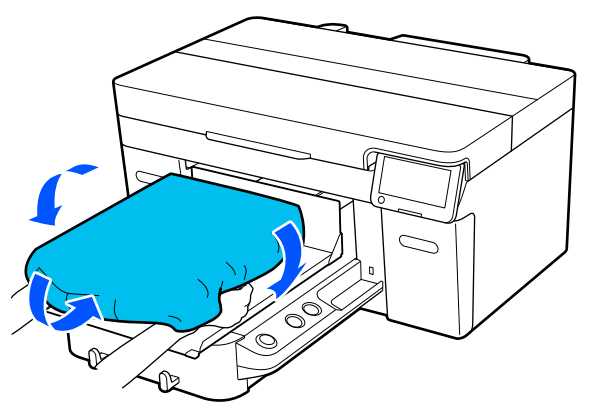

### **Iniziare a stampare**

A Quando la stampante ha terminato la ricezione di un lavoro, l'anteprima viene visualizzata sullo schermo e la spia sul tasto  $\otimes$  si illumina.

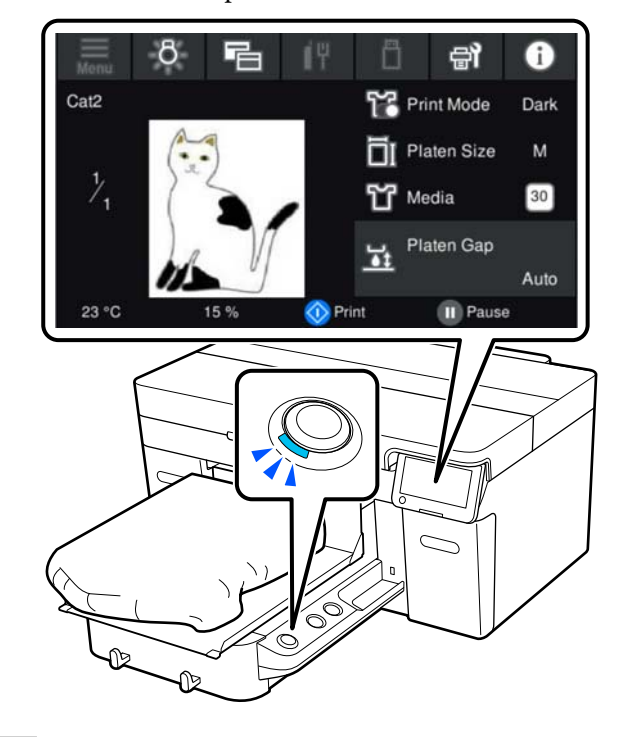

2 Verificare che la T-shirt sia caricata, quindi premere il pulsante  $\otimes$ .

# <span id="page-12-0"></span>**Requisiti di sistema**

Il software può essere utilizzato nei seguenti ambienti (a partire da aprile 2023).

I sistemi operativi supportati e altri elementi possono variare.

Per le informazioni più recenti, consultare il sito web di Epson.

# **Epson Edge Dashboard**

#### c*Importante:*

Accertarsi che il computer su cui è installato Epson Edge Dashboard soddisfi i seguenti requisiti.

In mancanza di questi requisiti, il software non è in grado di monitorare correttamente la stampante.

❏ Disattivare la funzione di ibernazione del computer in uso.

❏ Disattivare la funzione Sleep per evitare che il computer passi alla modalità di riposo.

#### **Windows**

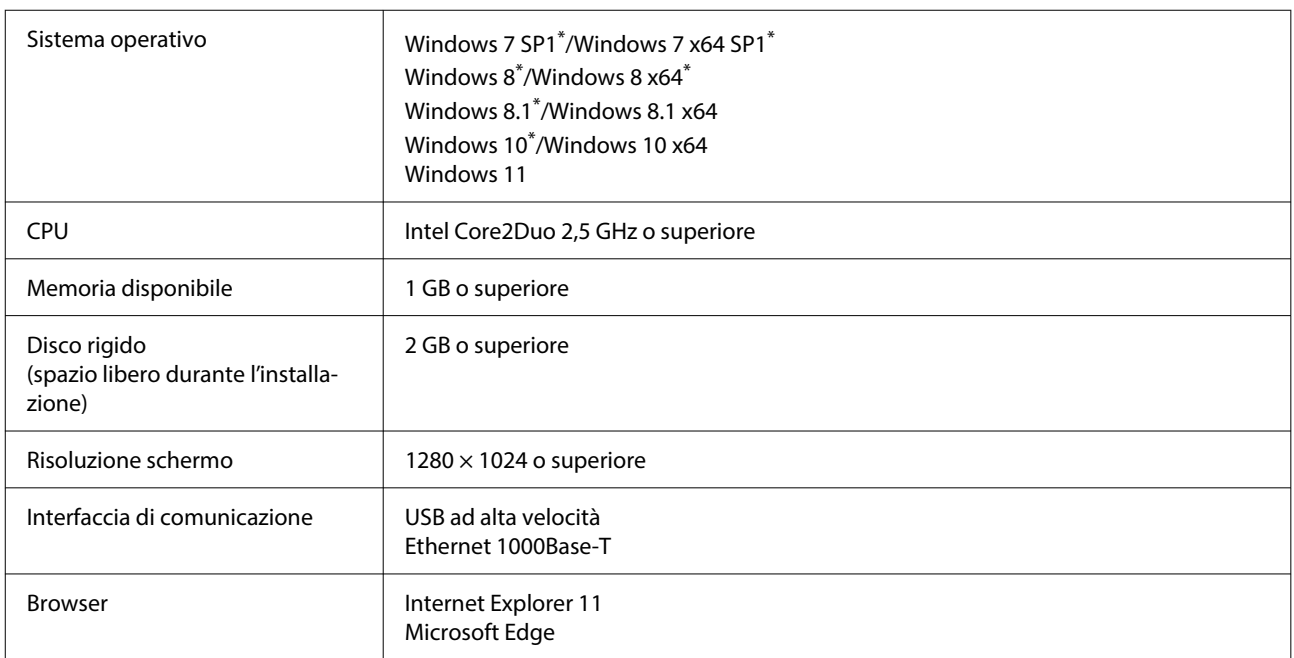

\* Non supporta Garment Creator 2.

#### **Mac OS X**

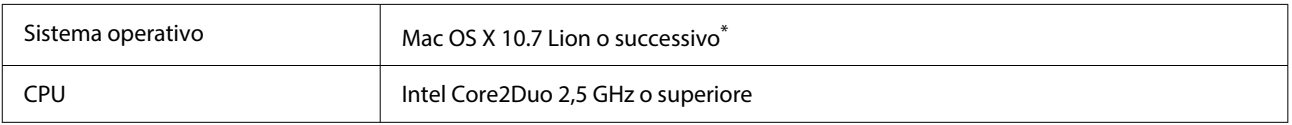

<span id="page-13-0"></span>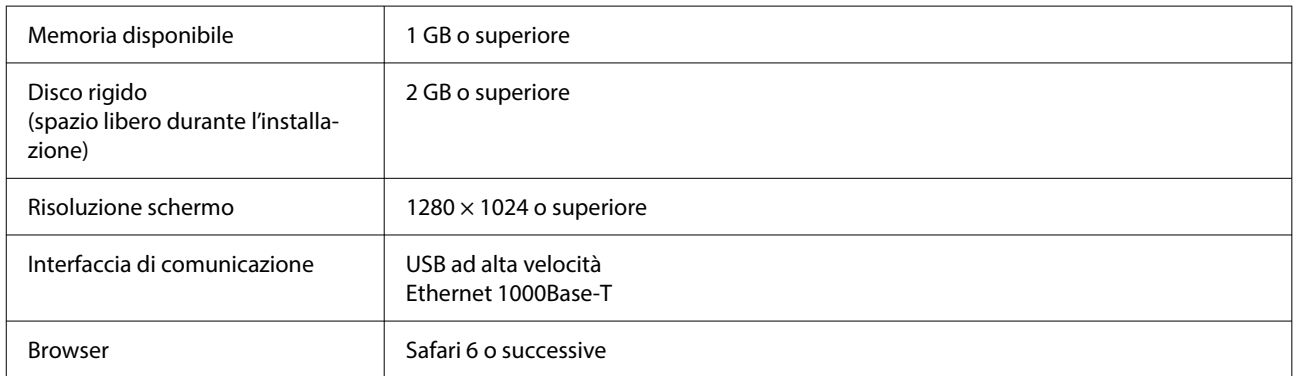

\* Mac OS X 10.11 o versioni precedenti non supporta Garment Creator 2.

### **Garment Creator 2**

#### **Windows**

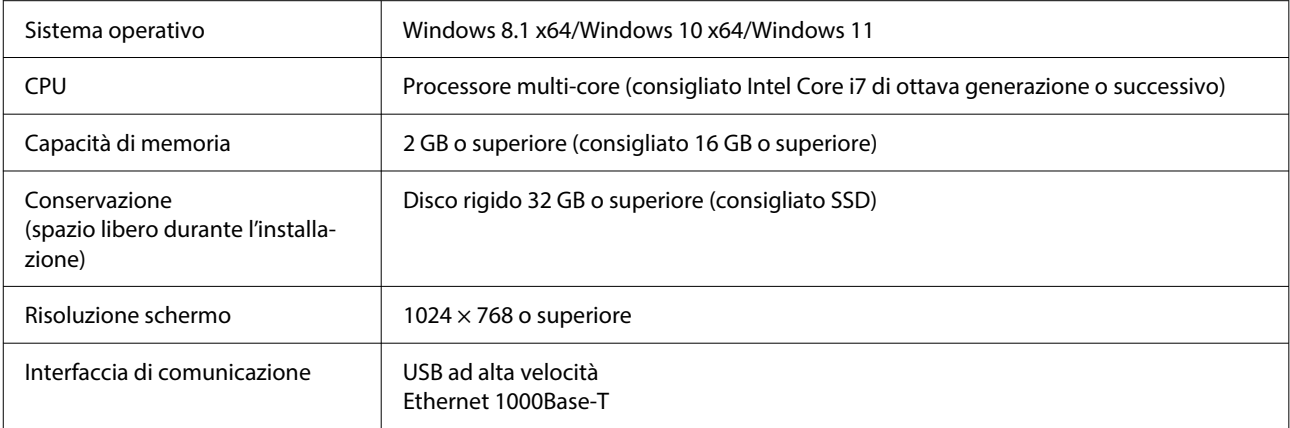

#### **Mac**

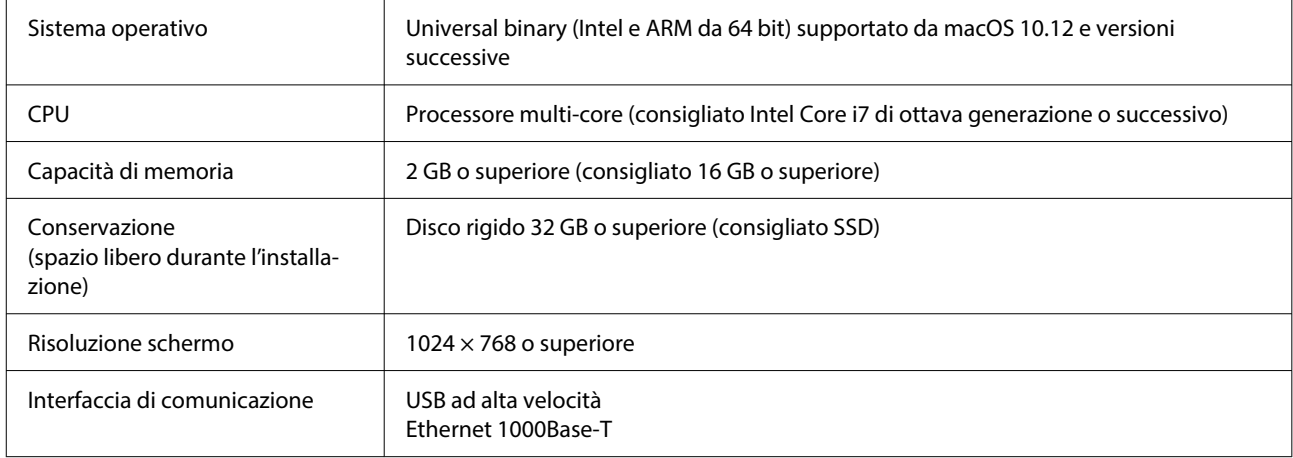

### <span id="page-14-0"></span>**Garment Creator Easy Print System (solo Windows)**

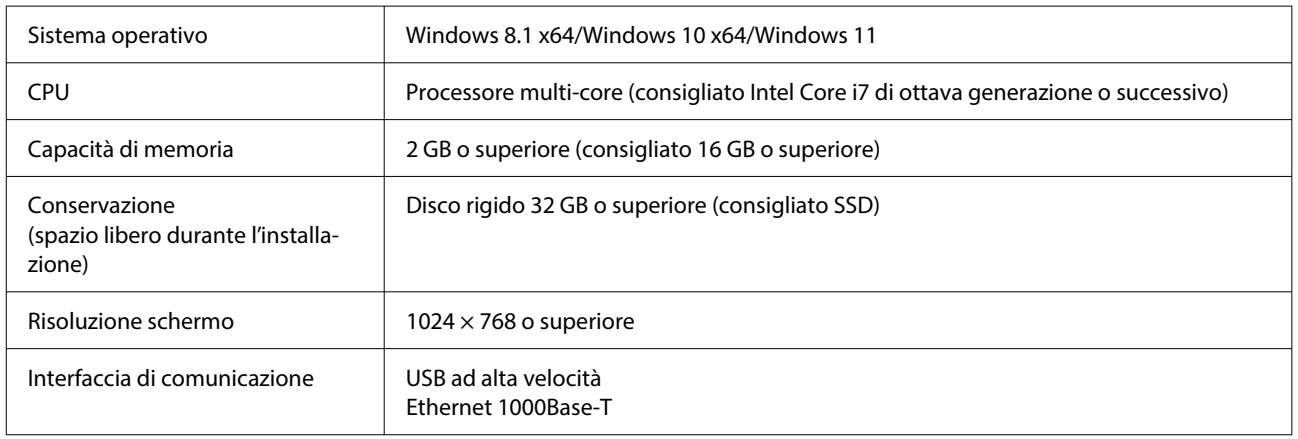

### **Web Config**

Di seguito è riportato un elenco di browser supportati. Assicurarsi di utilizzare la versione più recente.

Internet Explorer 11, Microsoft Edge, Firefox, Chrome, Safari

# <span id="page-15-0"></span>**Tabella delle specifiche**

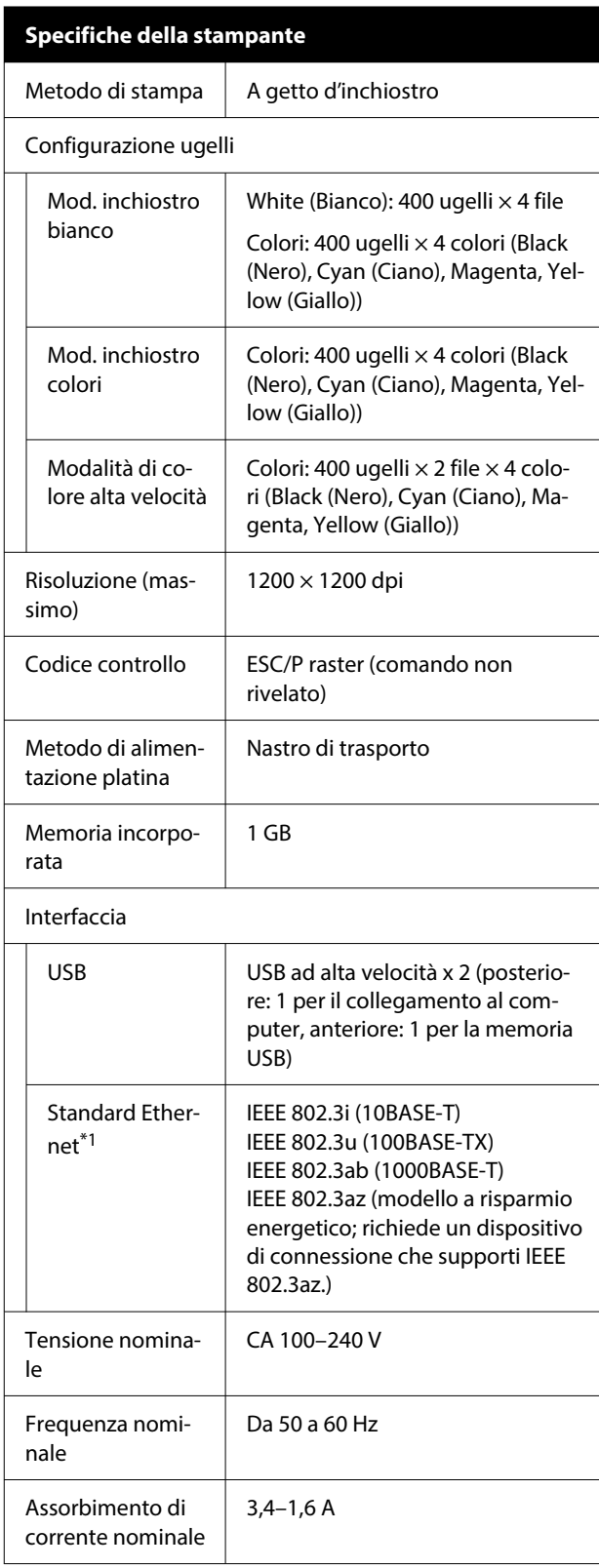

#### **Specifiche della stampante**

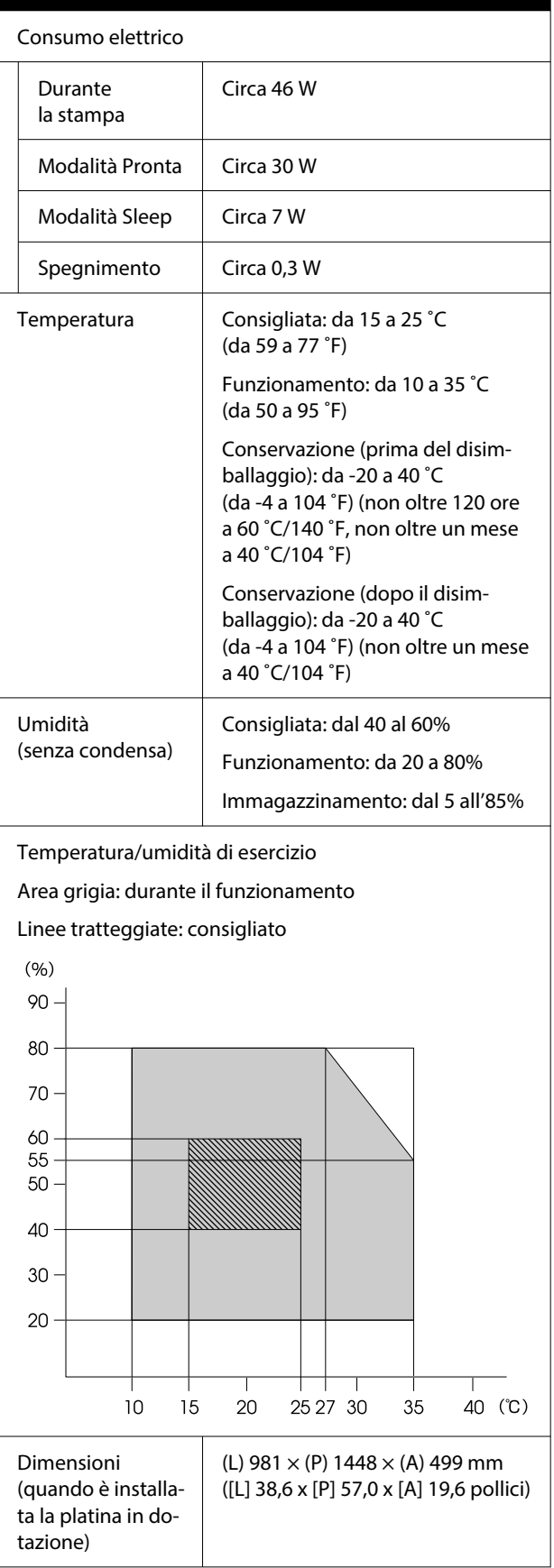

#### **Tabella delle specifiche**

#### **Specifiche della stampante**

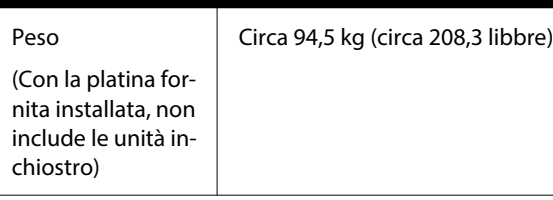

#### Tipi di supporti compatibili (T-shirt)

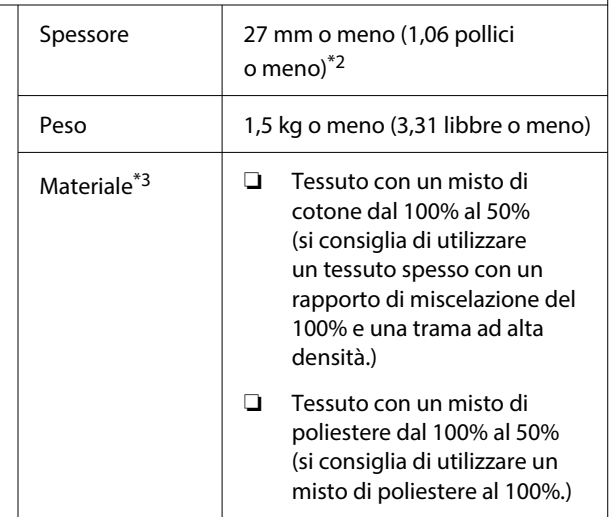

- \*1 Utilizzare un cavo schermato a coppie intrecciate (categoria 5 o superiore).
- \*2 Lo spessore massimo utilizzabile del supporto varia a seconda della platina su cui è caricato. Per ulteriori dettagli, consultare quanto segue.

 $\mathcal{F}$  Guida utente (Manuale online)

\*3 Quando si stampa su T-shirt di cotone con inchiostro bianco o quando si stampa su T-shirt in poliestere, assicurarsi di applicare un liquido pretrattante prima di procedere.

#### *Nota:*

Per garantire che i colori delle stampe corrispondano a quelli desiderati, mantenere una temperatura ambiente costante compresa tra 15 e 25 ˚C (tra 59 e 77 ˚F).

#### c*Importante:*

Utilizzare questa stampante ad altitudini inferiori a 2000 m (6562 piedi).

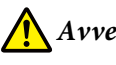

#### *Avvertenza:*

Questo è un prodotto classe A. In ambiente domestico questo prodotto può causare interferenze radio, il che potrebbe richiedere l'intervento diretto dell'utente.

#### **Per gli utenti nei paesi dell'UE**

Informazioni sulla dichiarazione di conformità UE:

Il testo integrale della dichiarazione di conformità UE di questa apparecchiatura è disponibile al seguente indirizzo Internet.

#### <https://www.epson.eu/conformity>

#### **Omologazione ZICTA per gli utenti in Zambia**

Consultare il seguente sito web per verificare le informazioni per l'omologazione ZICTA.

#### <https://support.epson.net/zicta/>

#### **Specifiche per unità di alimentazione dell'inchiostro e per unità di alimentazione inchiostro di pulizia**

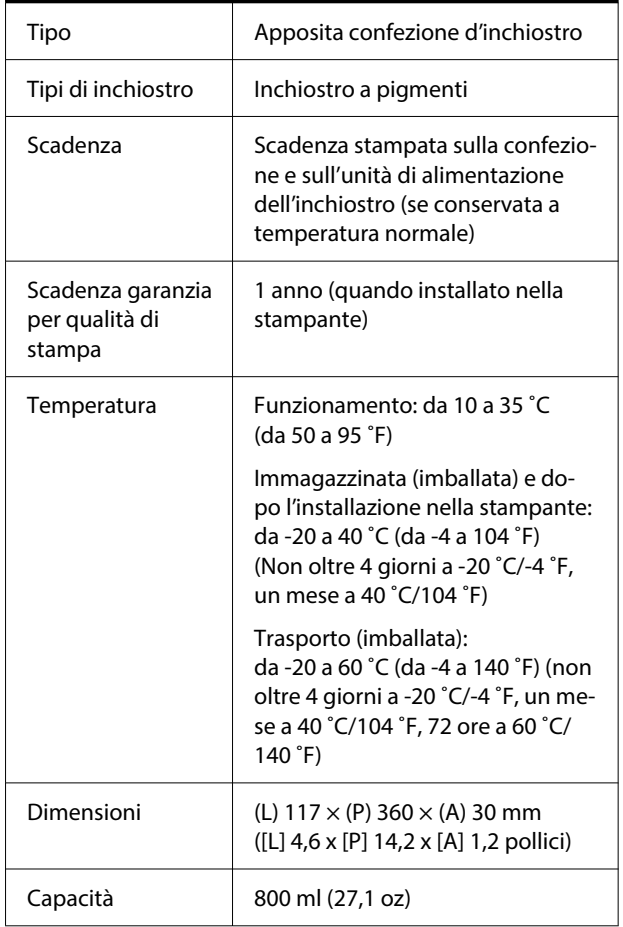

#### c*Importante:*

Non ricaricare le cartucce di inchiostro.

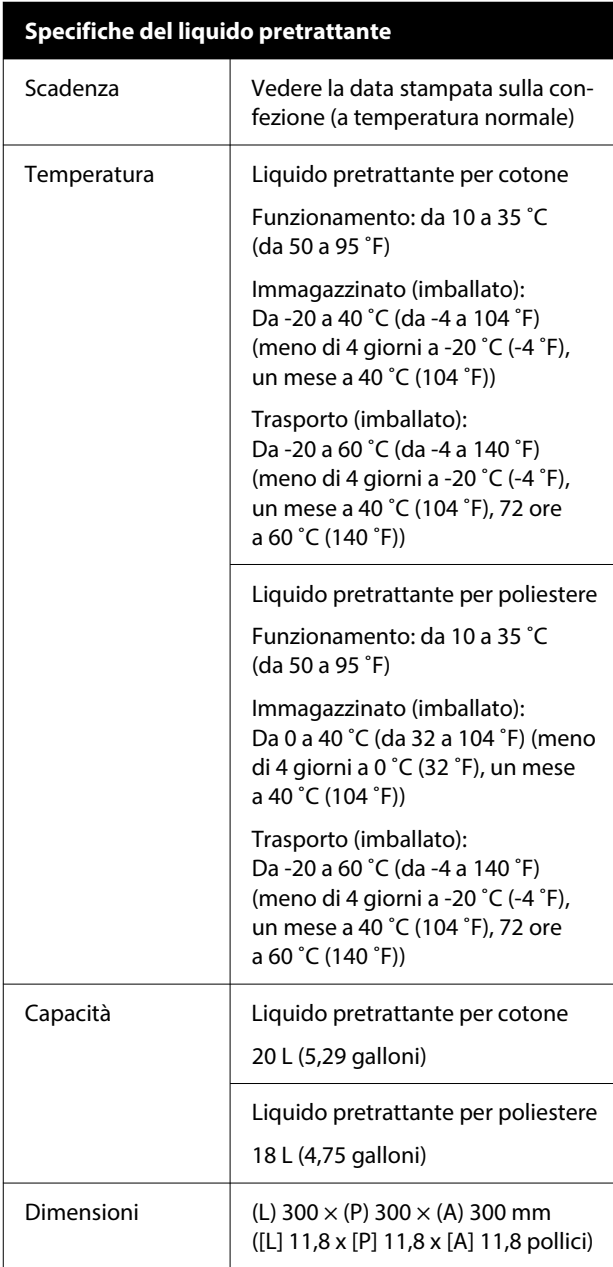

### **Specifiche del solvente**

Scadenza  $\vert$  Vedere la data stampata sulla confezione (a temperatura normale)

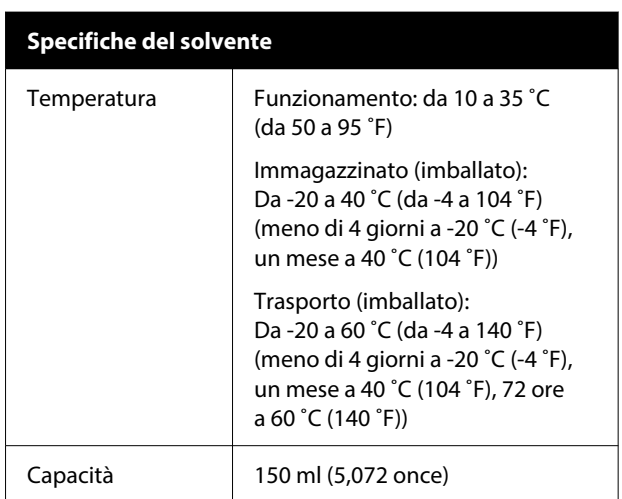